# ANVÄNDARMANUAL

A

för elever

Version 2019:01

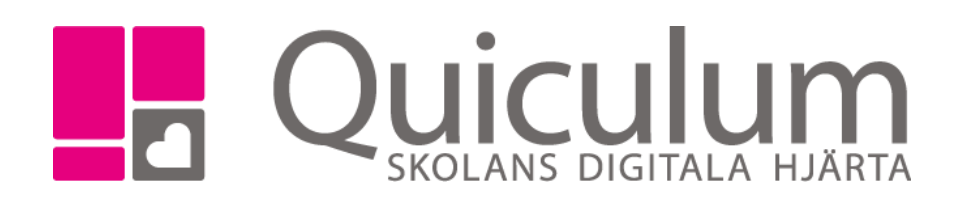

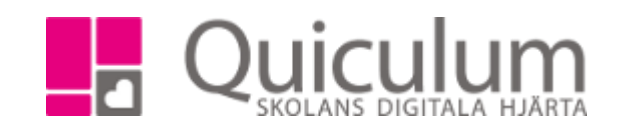

# Innehåll

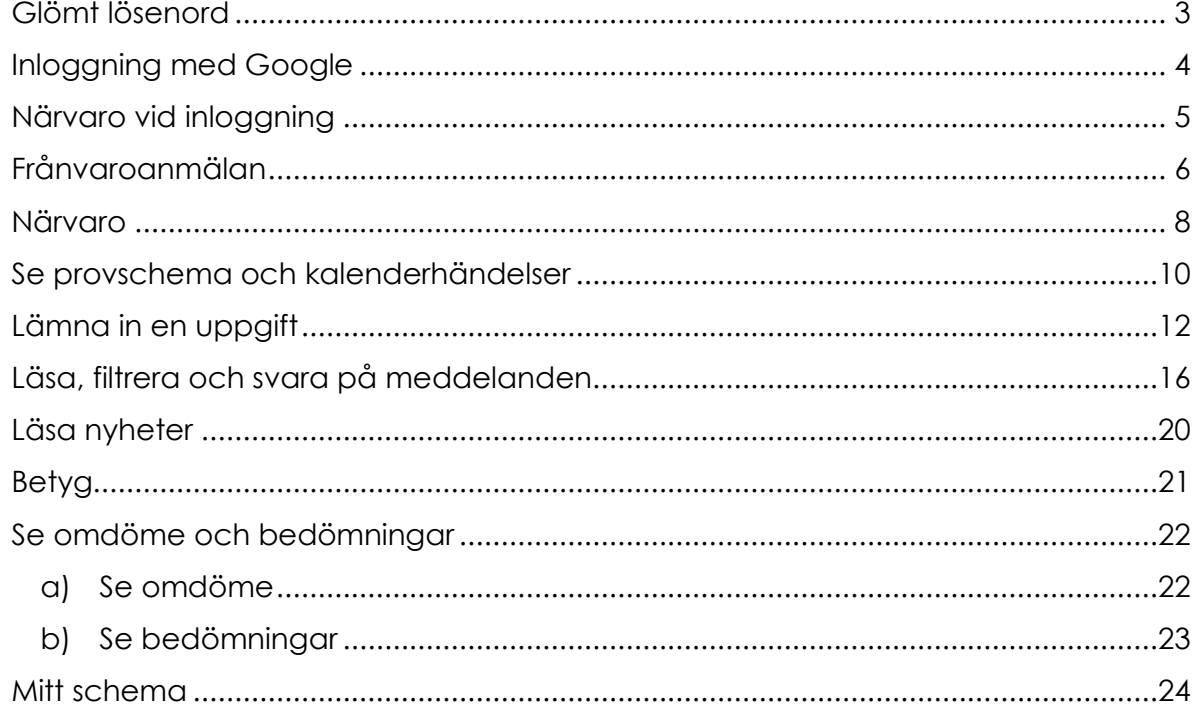

OBS! Olika skolor kan ha delvis olika inställningar och funktioner i Quiculum

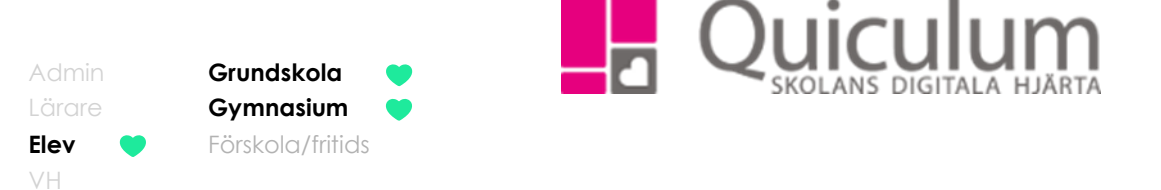

# <span id="page-2-0"></span>Glömt lösenord

*Det finns flera olika inloggningsmetoder man kan använda sig utav i Quiculum. Denna lathund riktar sig till de användare som loggar in med Quiculums användarnamn och lösenord.*

1. Gå till inloggningssidan och klicka på "Glömt lösenord?"

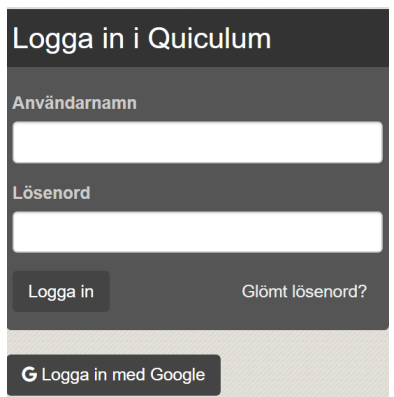

- 2. Skriv in din e-postadress i fältet.
	- 3. Inom kort får du ett e-postmeddelande från Quiculum. Meddelandet innehåller ditt användarnamn.
	- 4. Klicka på länken i mailet.
	- 5. Ange din e-postadress.
	- 6. Ange önskat lösenord två gånger.

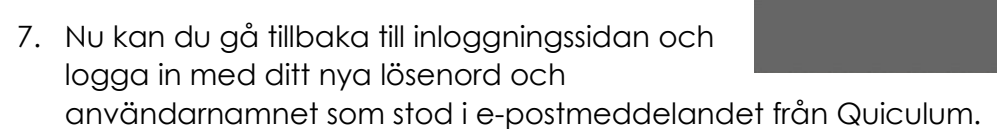

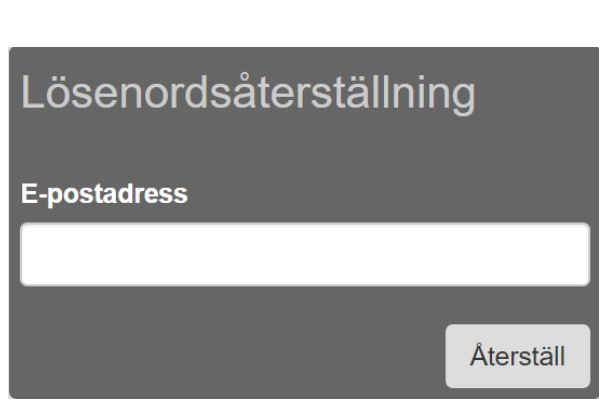

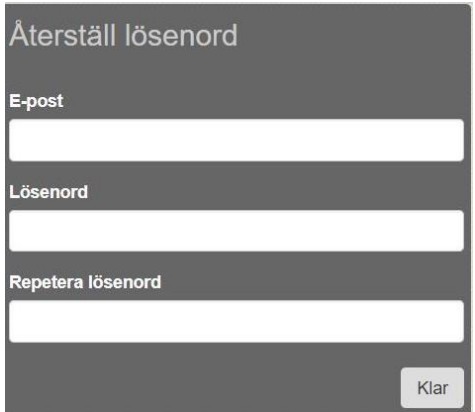

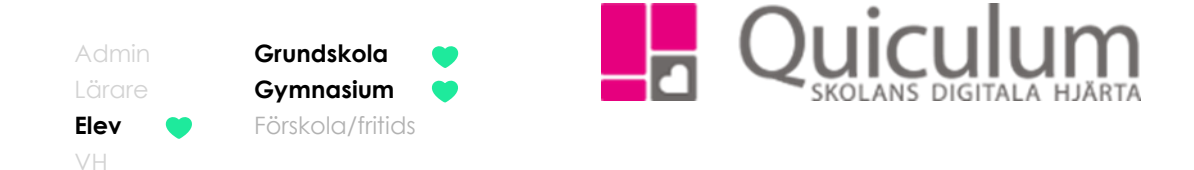

# <span id="page-3-0"></span>Inloggning med Google

*Det finns flera olika inloggningsmetoder man kan använda sig utav i Quiculum. Denna lathund riktar sig till de användare som använder sig utav Googleinloggning. För att inloggningen med Google ska fungera måste din gmail vara registrerad i Quiculum. Din gmail registreras av behörig administratör på din skola.* 

- 1. Gå till inloggningssidan för Quiculum.
- 2. Kontrollera att du är inloggad på ditt Googlekonto. (annars fungerar inte inloggningen)
- 3. Klicka på "Logga in med Google" för att logga in.

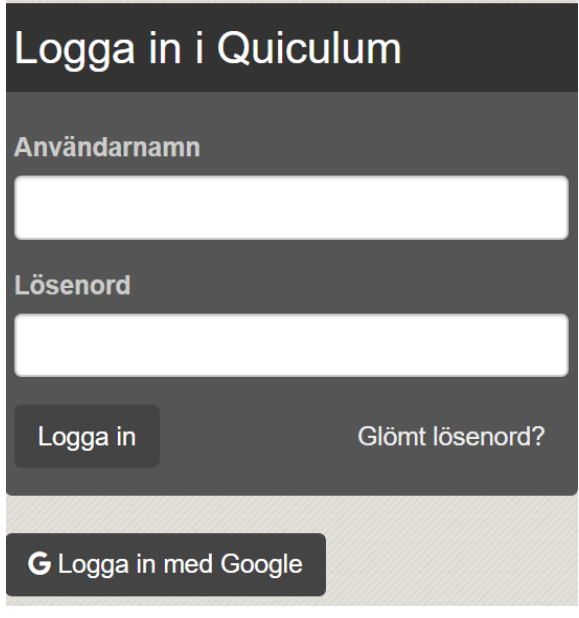

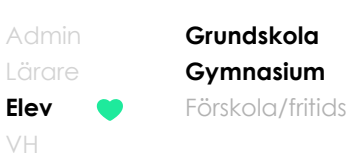

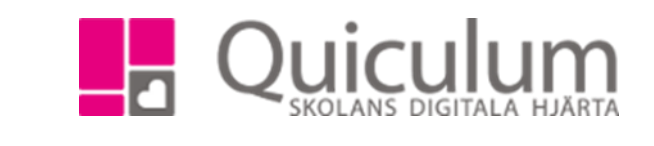

# <span id="page-4-0"></span>Närvaro vid inloggning

För vissa elever som studerar på distans registreras närvaro vid inloggning. Det är upp till skolan om de vill använda denna funktionen för sina elever.

För att få närvaro måste du logga in varje skoldag mellan 00–24 (Svensk tid)

Närvaron registreras vid inloggning. Du kan inte vara inloggad fram till nästa dag och få närvaro, du måste logga ut sedan logga in igen nästa dag.

Vill du vara säker på att närvaro registrerats kan du klicka på elevkortet. Där finns en flik som heter "Närvaro". Längst ner på sidan kan du fälla ut en lista som heter "Detaljerad närvaro". Där kommer det stå "Närvaro" på aktuell dag om du loggat in, annars står det "Ej rapporterad". "Ej rapporterad" blir dagen efter "Ej anmäld frånvaro" (Dvs för de som inte loggat in).

Har du problem med inloggningen måste du kontakta Quiculum support samma dag för att vi ska kunna hjälpa er med er närvarostatus. Vi har **inte** tillåtelse att ändra "Ej anmäld frånvaro" till "Närvaro" i efterhand.

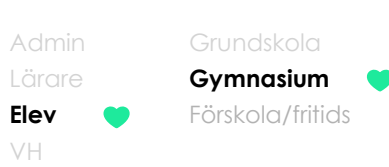

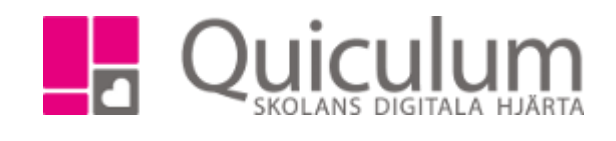

# <span id="page-5-0"></span>Frånvaroanmälan

*Elever över 18år kan själva anmäla frånvaro i Quiculum. Frånvaro kan endast anmälas för idag på kommande lektioner, lektioner som redan påbörjats frånvaro anmäls inte.*

1. När du loggat in hittar du **frånvaroanmälan** på startsidan.

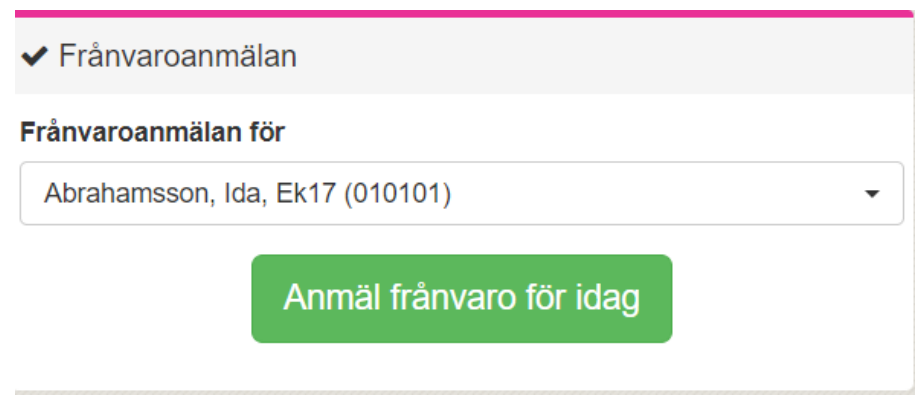

2. Bekräfta ditt val genom att klicka på "Ja"

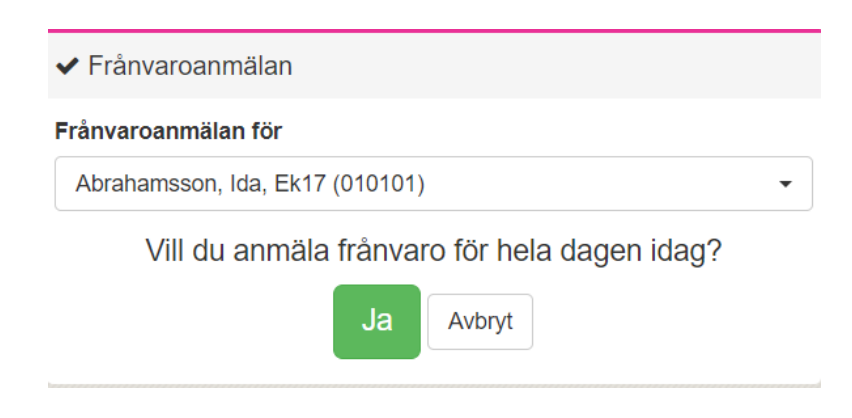

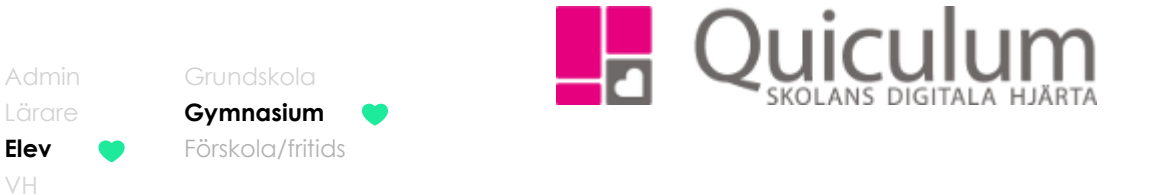

3. När du bekräftat visas ett meddelande att din frånvaroanmälan har genomförts.

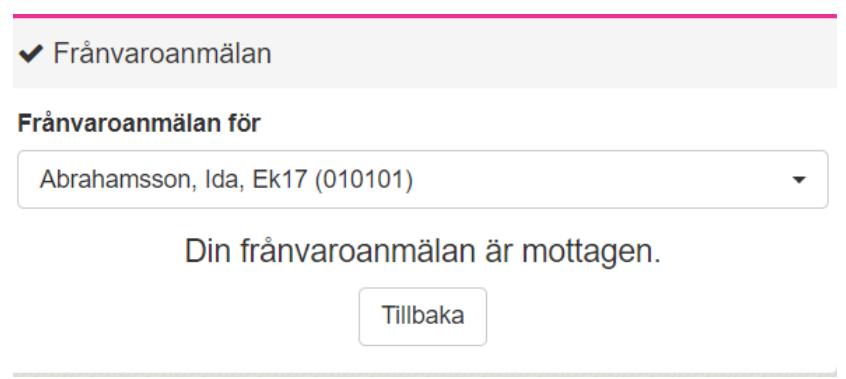

4. I schemavyn kan du se att de två kommande lektionerna idag (fredag) är frånvaroanmälda medans närvaron som rapporterats på den första lektionen är oförändrad.

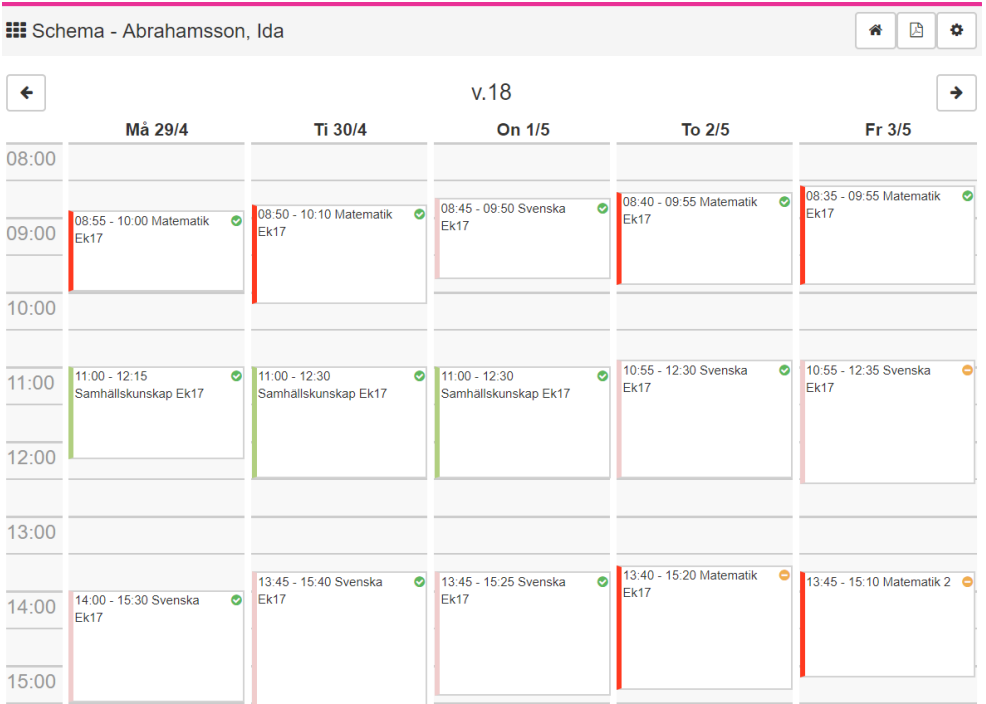

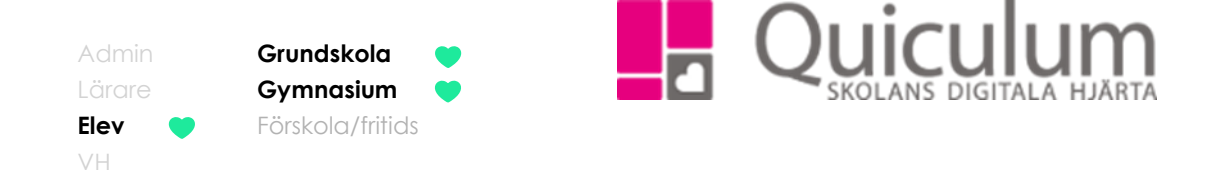

#### <span id="page-7-0"></span>Närvaro

*För att följa din närvaro som registrerats på lektionstillfällena kan du göra det på elevkortet. Här får du en samlad bild över dina närvarostatusar.*

- 1. Gå till E**levkortet**.
- 2. Klicka på fliken **Närvaro**.
- 3. Längs ute till vänster har du möjlighet att filtrera på fasta tidsperioder eller välja datum för en period.
- 4. "Närvaro i procent" och "Närvaro i tid" visas direkt när du klickar in på närvarofliken, du kan klicka på de olika färgerna/diagrammen för att se närvarostatusarnas procent- eller tidrapport.

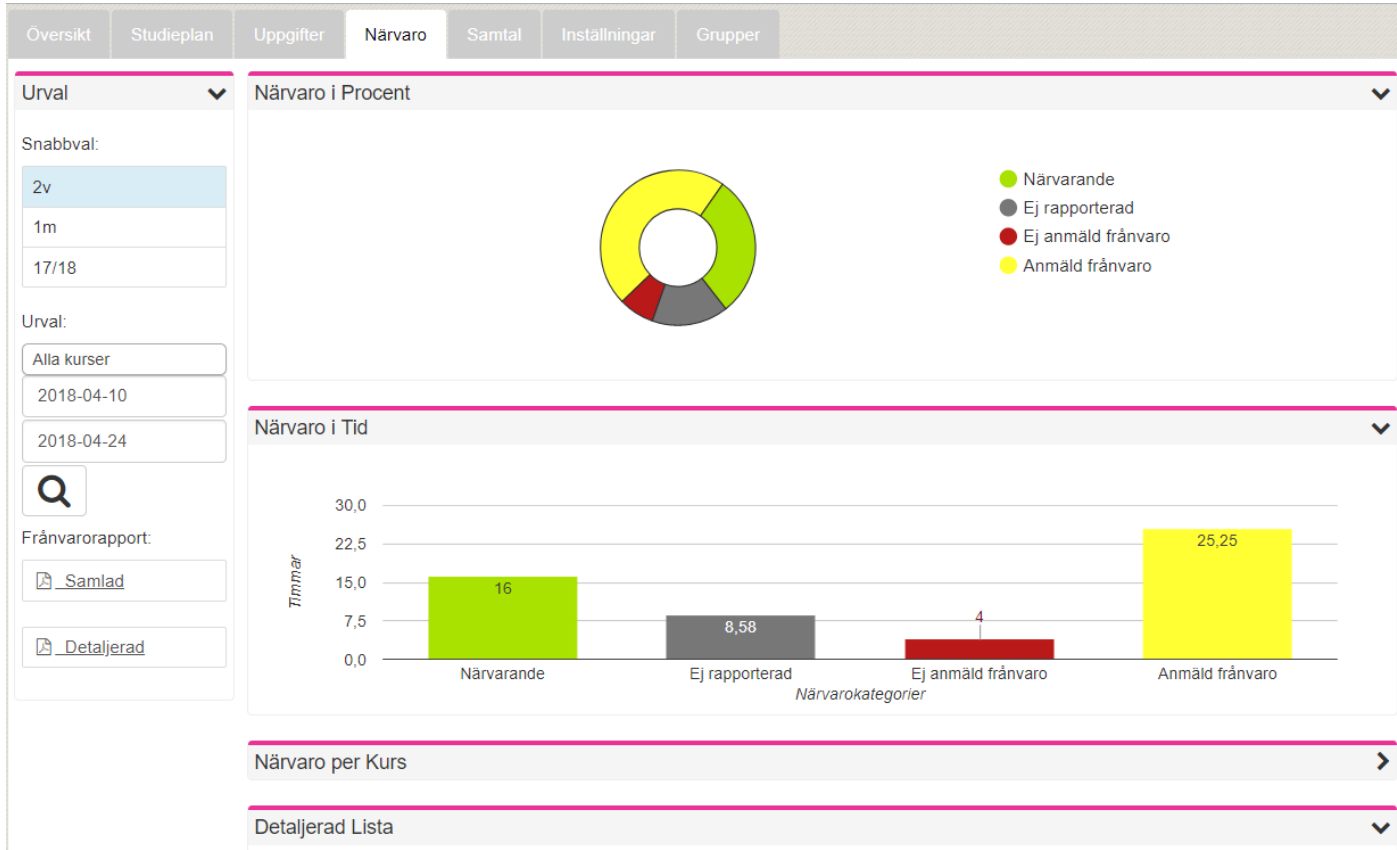

Klicka på rubrikerna "Närvaro per kurs" eller "Detaljerad lista" för att se fler listor.

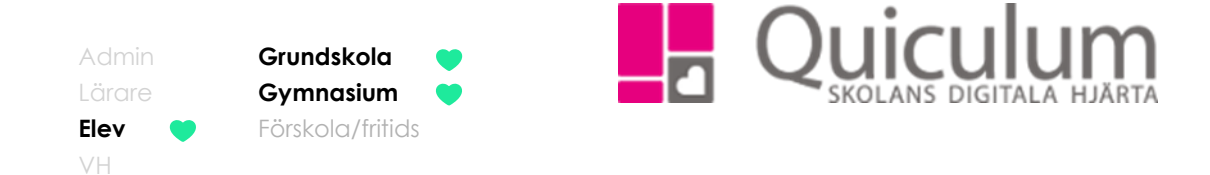

6. Vill du få en översikt över de tillfällen du fått frånvaro kan du under rubriken "detaljerad lista" klicka på texten "visa endast frånvarotillfällen"

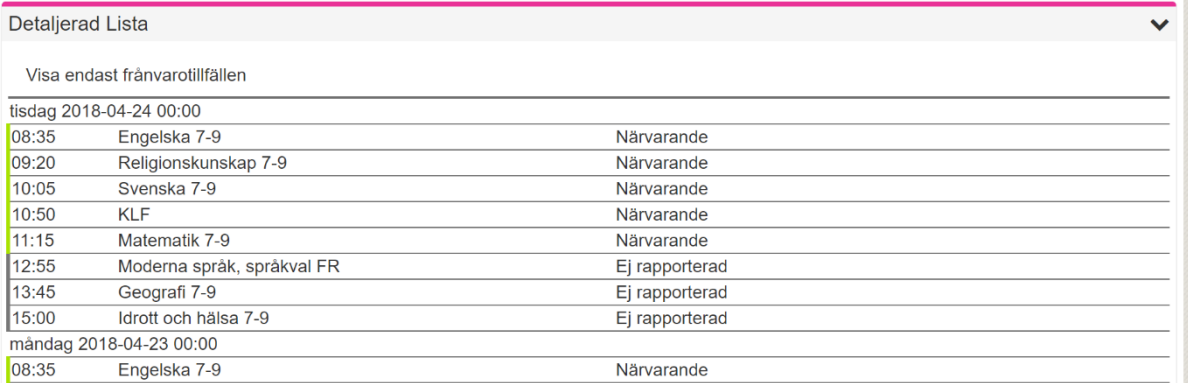

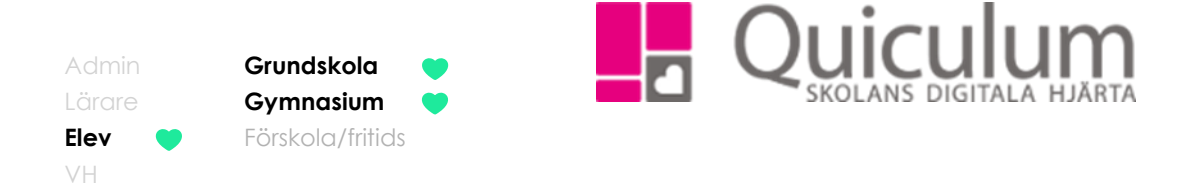

# <span id="page-9-0"></span>Se provschema och kalenderhändelser

På startsidan kan du få en överblick över dina prov och andra kalenderhändelser som dina undervisande lärare lagt in i kalendervyn.

1. I kalendern finns det flera olika aktiviter som är uppdelade i olika kategorier. Här får du enkelt en överblick över dina kommande aktiviteter.

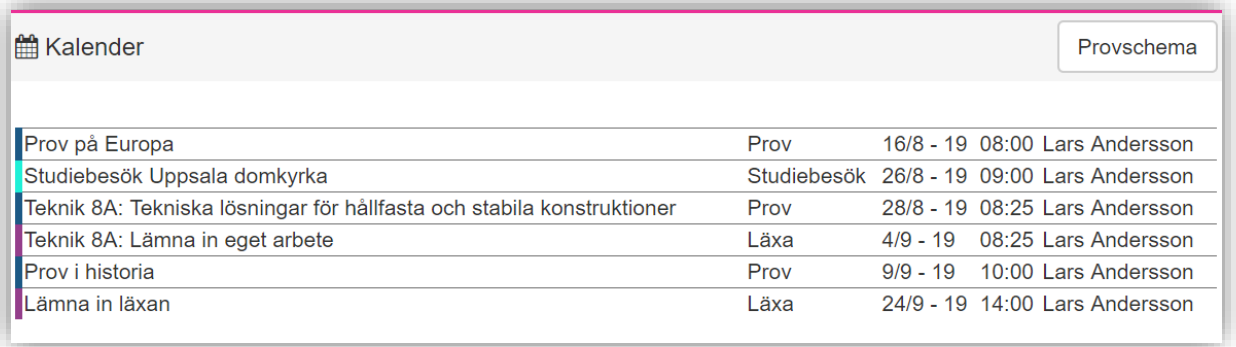

2. För att se mer information om en kalenderhändelse klickar du på den.

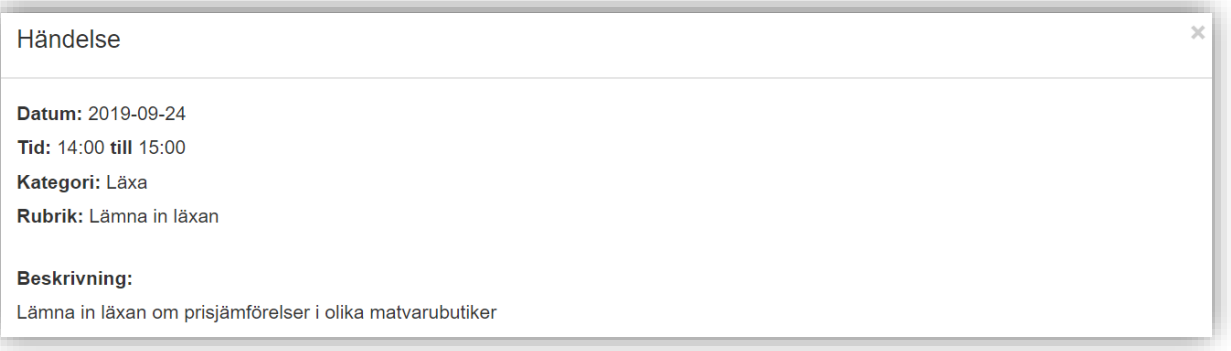

3. För att få kalenderhändelserna uppdelade per vecka så kan du klicka på "provschema" (se knappen på bild 1)

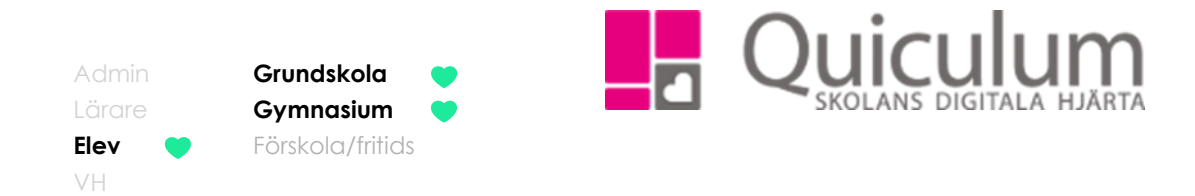

4. I denna vy kan du bläddra mellan de olika veckorna.

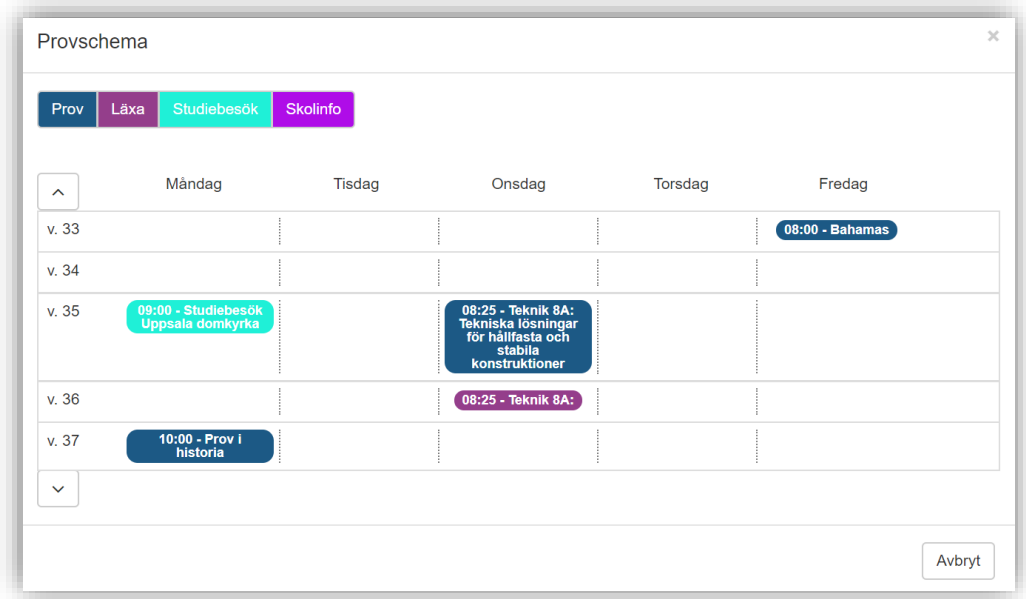

5. Du kan klicka på kategorierna för att tillfälligt dölja dem. På bilden nedan har vi valt alla händelser som är inom kategorin "Studiebesök"

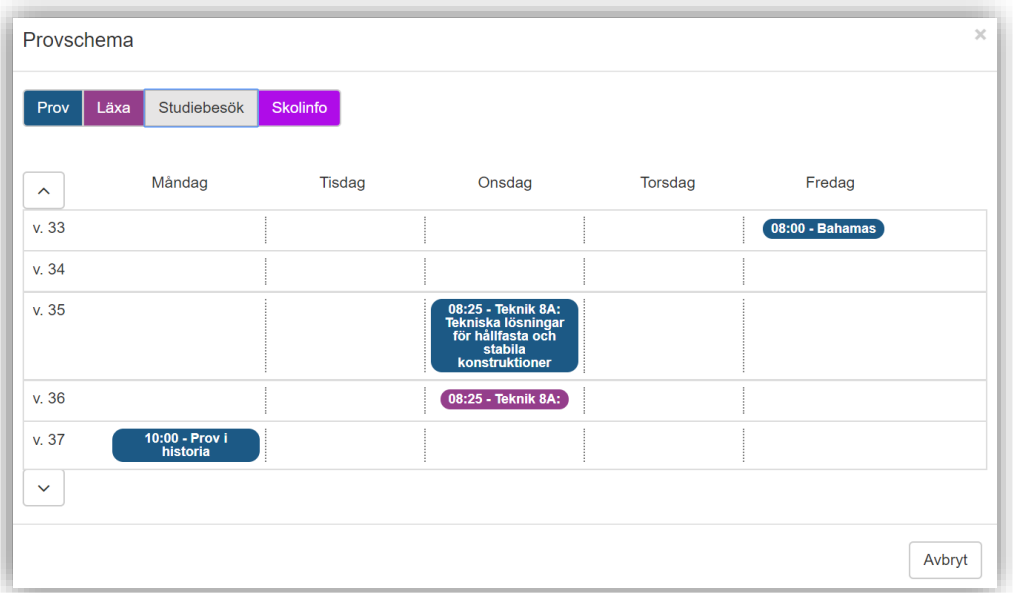

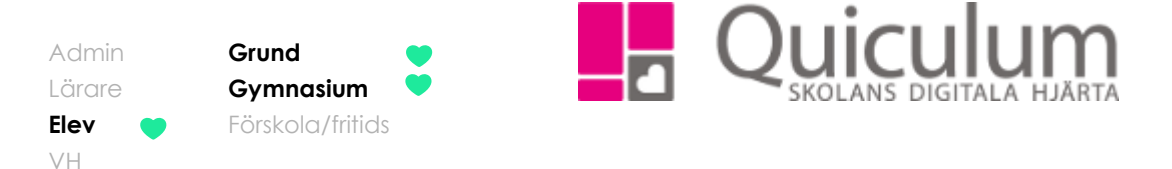

# <span id="page-11-0"></span>Lämna in en uppgift

*Denna instruktion beskriver hur du som elev ser och lämnar in aktuella uppgifter.* 

På startsidan hittar du alla dina uppgifter, sorterade i datumordning. Ikonen framför uppgiften visar vilken status din uppgift har just nu:

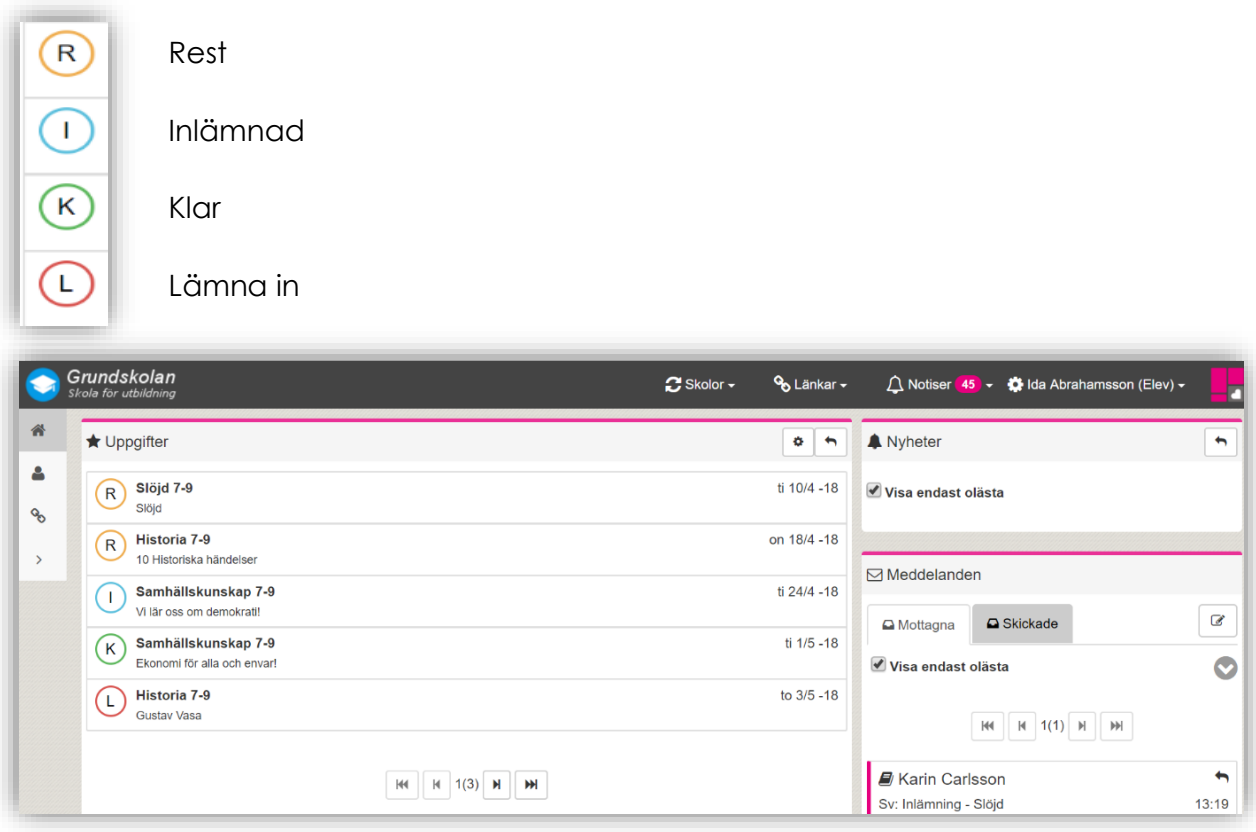

Du kan justera visningsinställningarna för uppgifter genom att klicka på "Kugghjulet" breadvid ditt namn.

Då visas vyn nedan. När du är klar, klicka på SPARA.

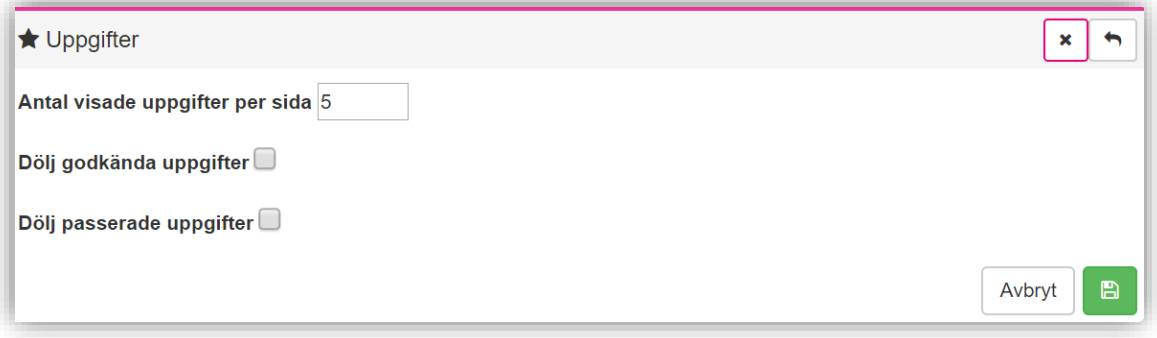

# *Fortsättning nästa sida*

**Alla eventuella exempelnamn är fiktiva. Cancella aventuella exempelnamn är fiktiva.** Quiculum

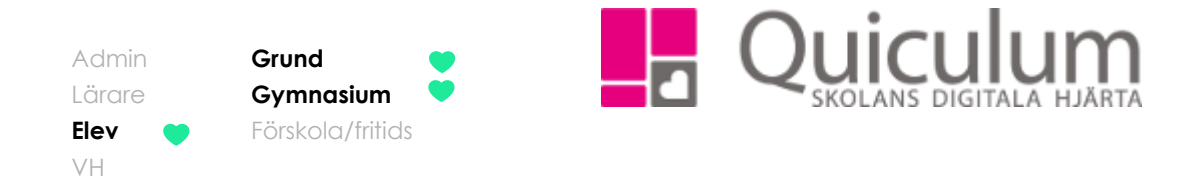

1. För att lämna in en uppgift, klicka då på den aktuella uppgiften på startsidan.

 $\overline{\times}$ **Gustav Vasa** Inlämning Meddelanden Uppgift Historia 7-9 - Gustav Vasa 2018-05-03 15:00 Vi lär oss mer om...

Du ser då information om uppgiften:

- 2. Klicka på fliken "Inlämning".
- 3. Här kan du skriva ett meddelande till läraren som följer med din uppgift.

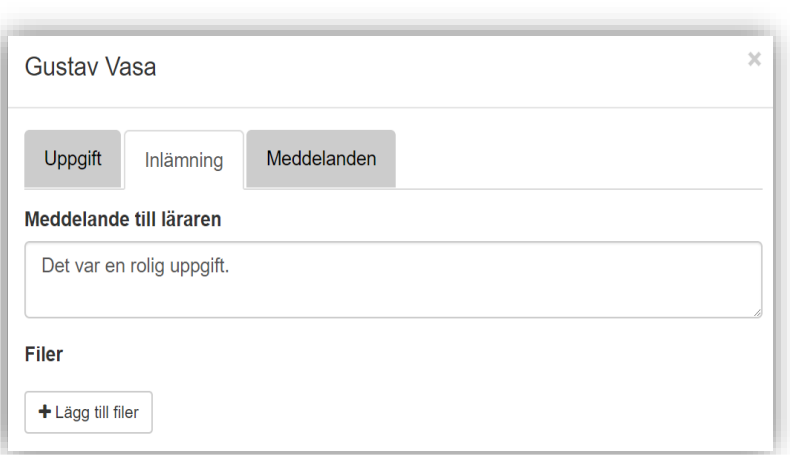

**Notera att** om läraren har markerat uppgiften som digital inlämning dyker "lämna in-knappen" inte upp förrän du lagt till filer.

4. För att lägga till filer, klicka på "lägg till filer".

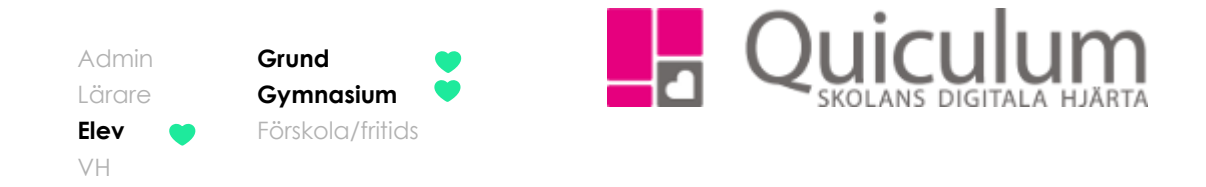

5. Därefter klickar du på "Ladda upp fil".

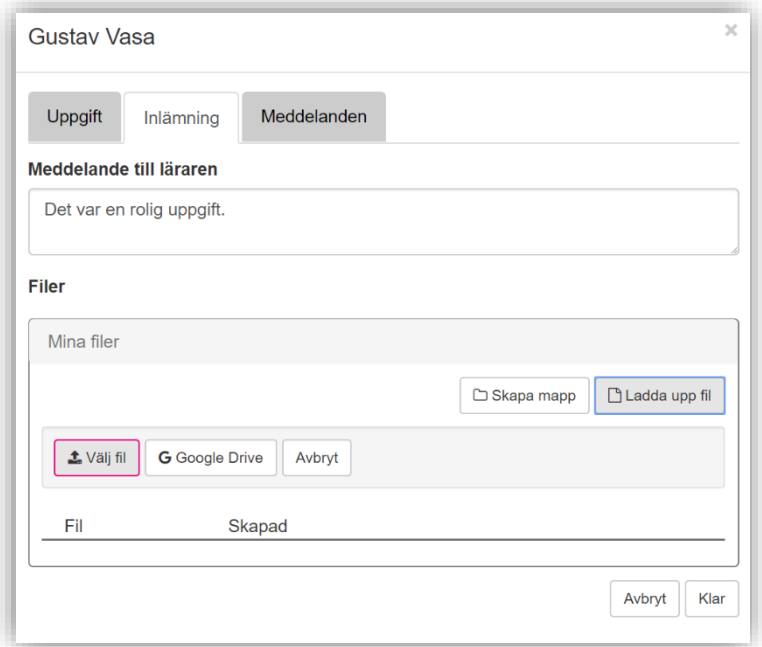

- 6. Välj den fil du vill ladda upp från din enhet.
- 7. Markera sedan filen för att bekräfta att det är den filen du vill ladda upp. Filen hamnar då under rubriken "Filer".

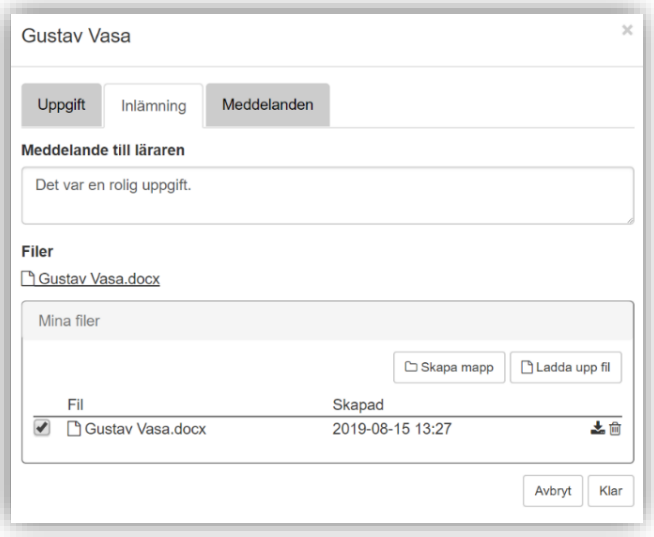

8. Klicka på "Klar".

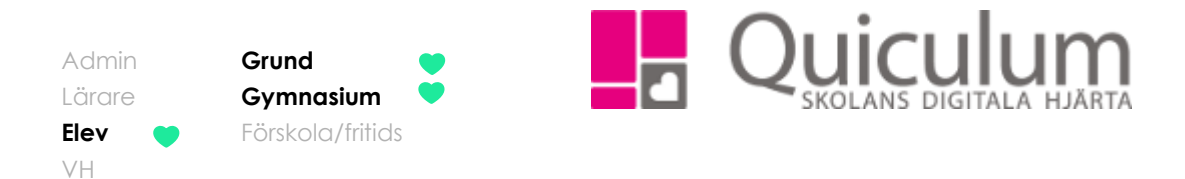

Nu visas en sammanfattning på det som kommer att skickas.

9. Klicka på "lämna in" när du tycker att du är redo för att lämna in uppgiften.

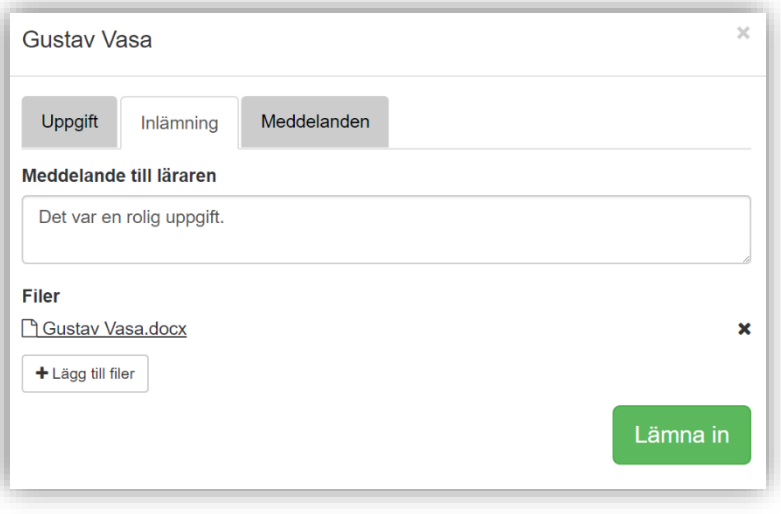

En bekräftelse visas på sidan:

# **Our De Land Annats** in

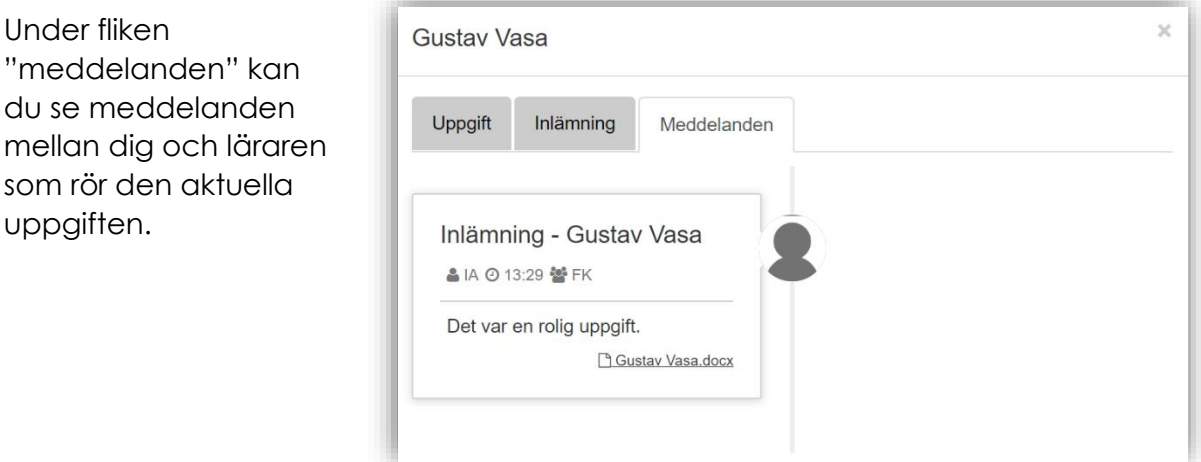

När läraren besvarar din uppgift/byter status på uppgiften får du ett meddelande i meddelandefunktionen på startsidan.

För att se bedömningar på uppgifter, se instruktion "2057 - Se omdöme och bedömningar"

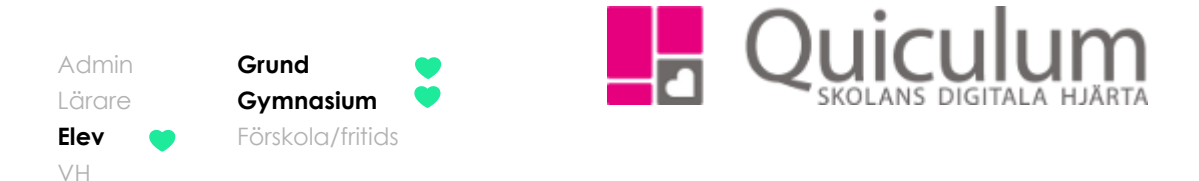

<span id="page-15-0"></span>Läsa, filtrera och svara på meddelanden

*I meddelandevyn kan du filtrera på dina skickade och mottagna meddelanden. Du har samma filtreringsmöjligheter på både fliken "Mottagna" och "Skickade"*

- 1. På startsidan hittar du meddelandevyn
- 2. Grundinställningen är att endast dina olästa meddelanden visas. Om du bockar ur "Visa endast olästa" listas alla meddelande.

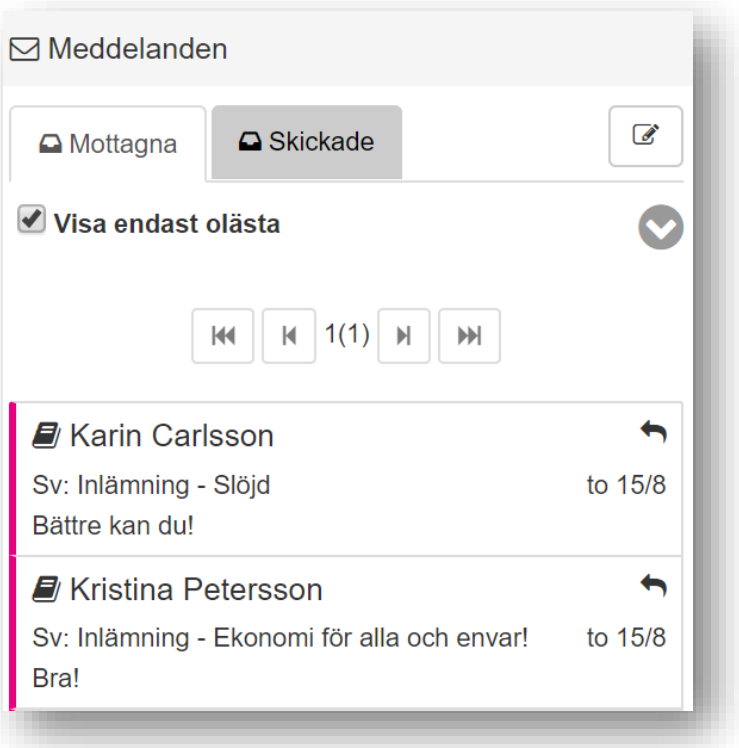

- 3. Klicka på ett meddelande för att läsa det.
- 4. Klicka på neråtpilen för att fälla ut fler filtreringsalternativ.

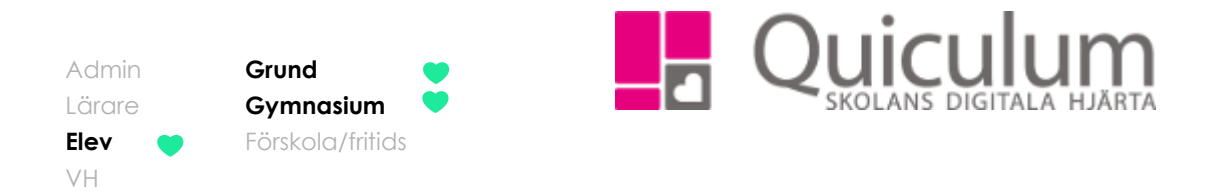

5. Nu visas ytterligare en checkbox, "Visa frånvaromeddelanden". Där samlas de meddelanden som skickas ut om du är frånvarande från lektioner.

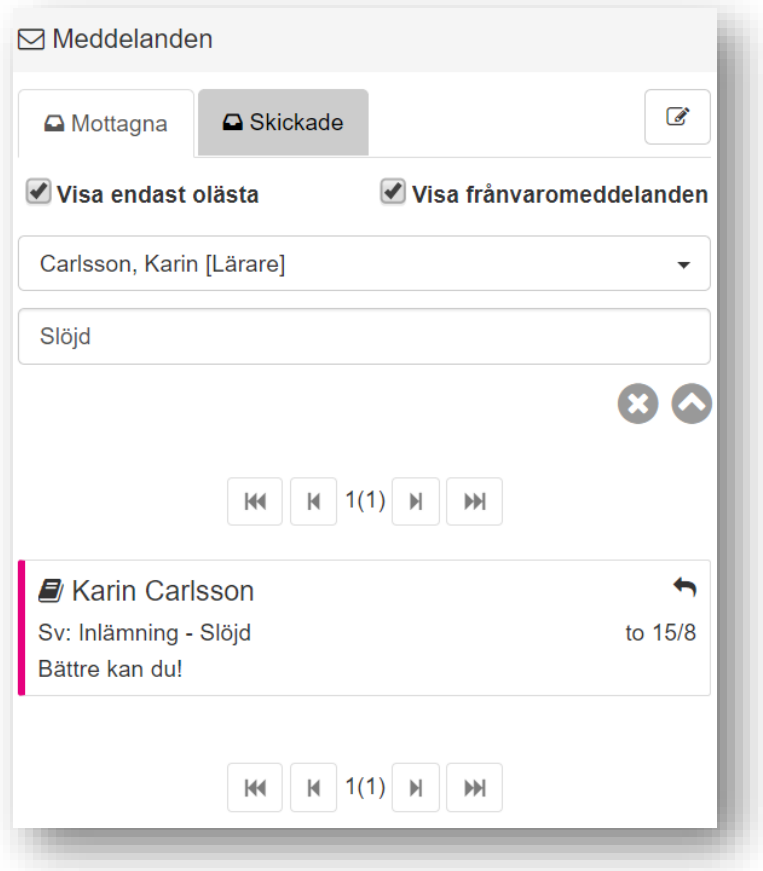

- 6. Du kan även söka på specifika användare samt ämnesrad för att filtrera dina meddelanden.
- 7. För att rensa din filtrering klickar du på "X" och för att fälla ihop filtreringsalternativen klickar du på pilen som nu pekar uppåt.
- 8. För att svara på meddelanden, klicka på pilen i kanten av meddelandet.

#### *Fortsättning nästa sida*

**Alla eventuella exempelnamn är fiktiva.** Quiculum

VH

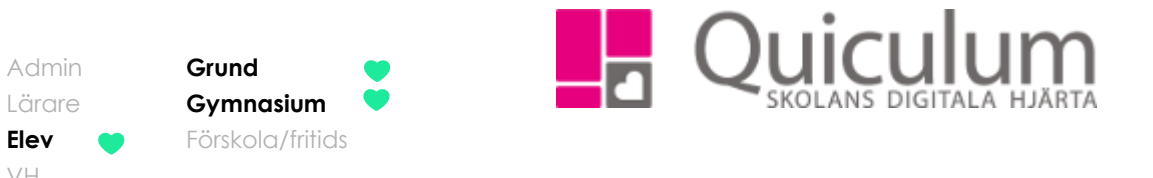

9. Här skriver du ett svar på meddelandet och när du är klar klickar du på "Skicka"

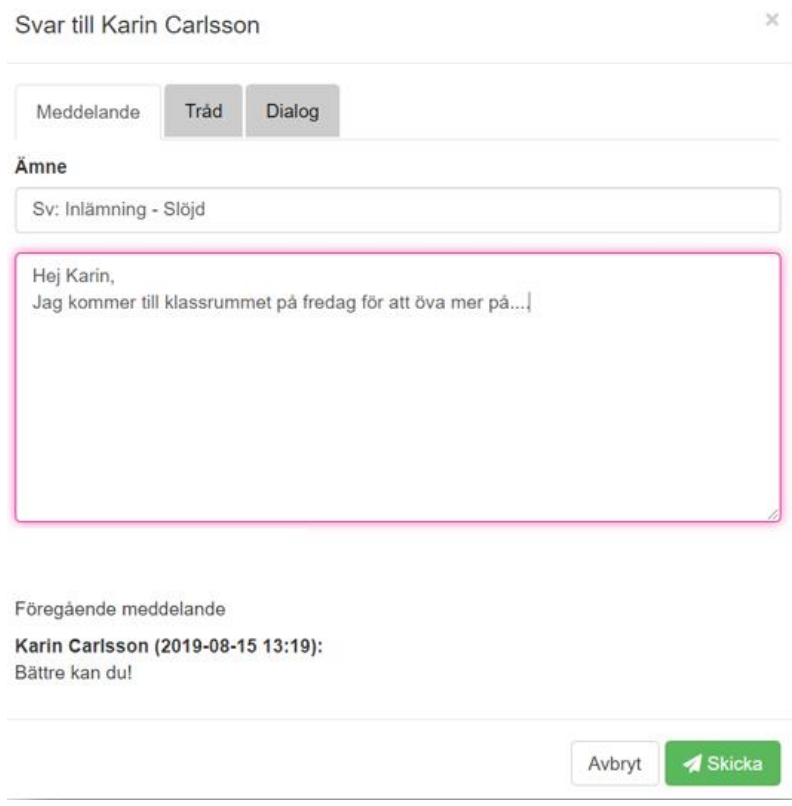

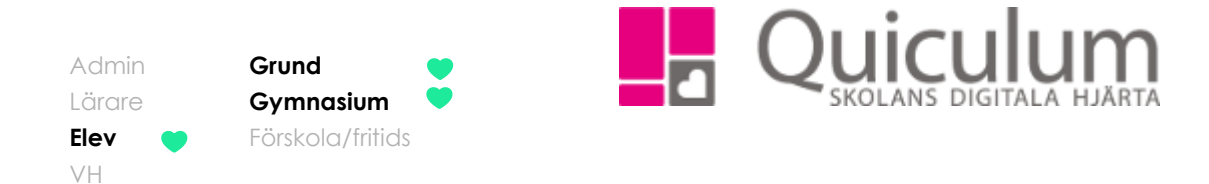

10. Under fliken "Tråd" ser du alla meddelanden som rör just denna konversation

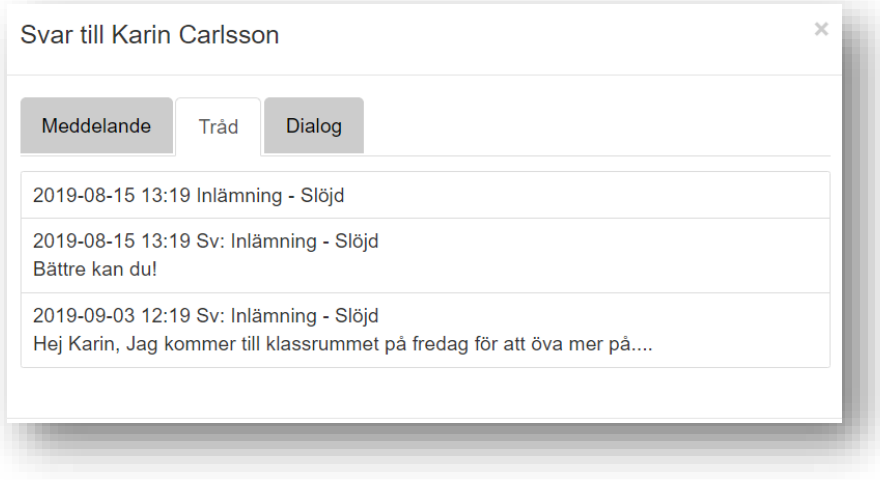

11. Under fliken "Dialog" ser du alla meddelanden som du skickat med denna användare (Lars).

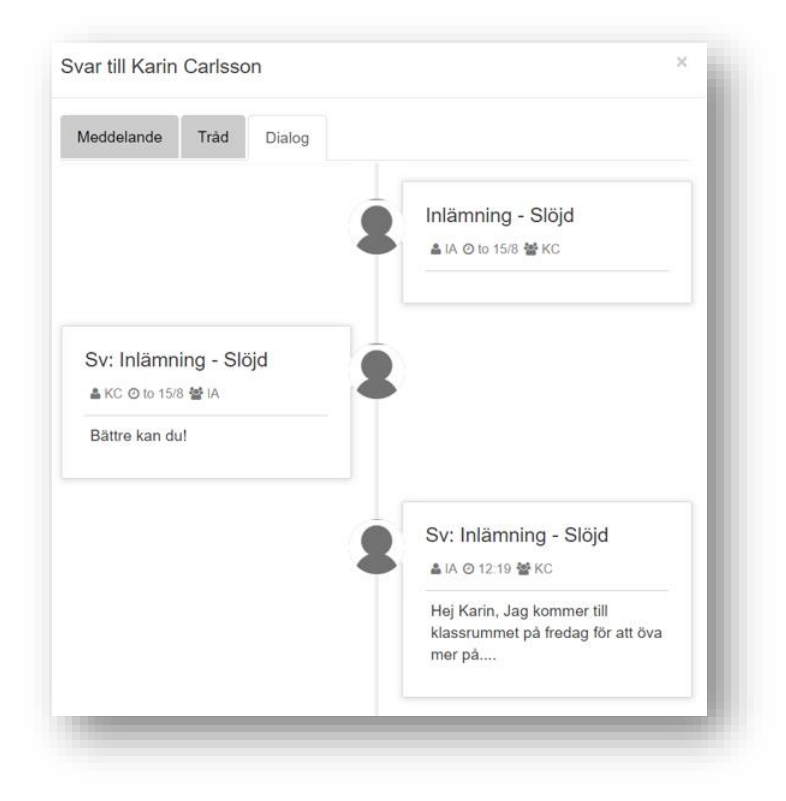

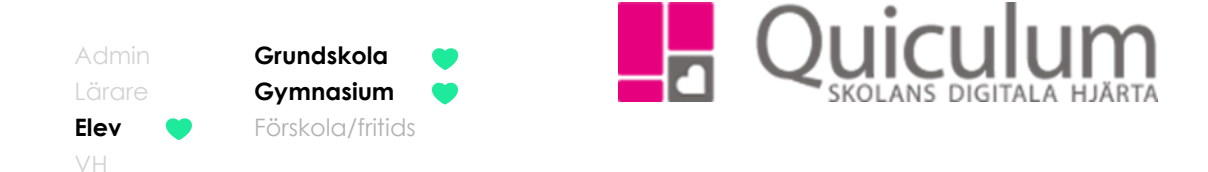

# <span id="page-19-0"></span>Läsa nyheter

*Denna lathund visar var du kan hitta nyheter som skickas ut av personal på skolan. Nyhetsfunktionen används av personalen när de vill skicka ut information till flera användare samtidigt. Nyheter går inte att svara på.*

- 1. Under rubriken "Nyheter" kan du se nyheter som skickats till dig. Du kan välja om du endast vill visa olästa eller om du vill se alla nyheter som skickats till dig så bockar du ur "visa endast olästa"
- 2. För att se mer information om nyheten klickar du på den. Alternativt klicka på pilen i övre högra hörnet för att komma till nyhetsmenyn

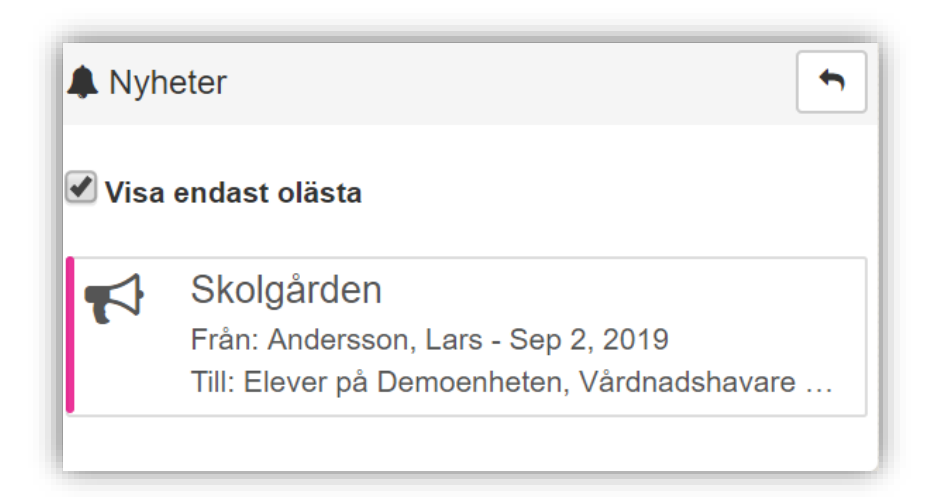

3. När du klickar på nyheten skickas du vidare till nyhetsmenyn

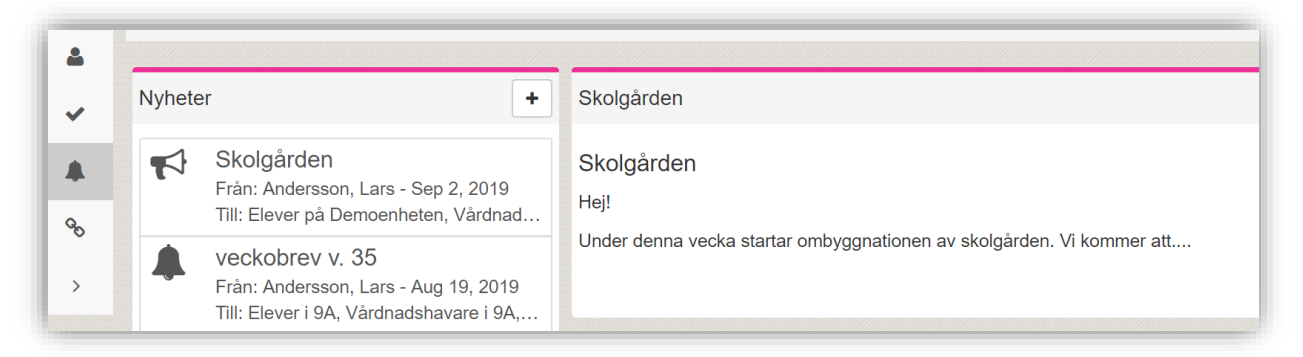

4. Här kan du se all info om nyheten samt tidigare nyheter du mottagit

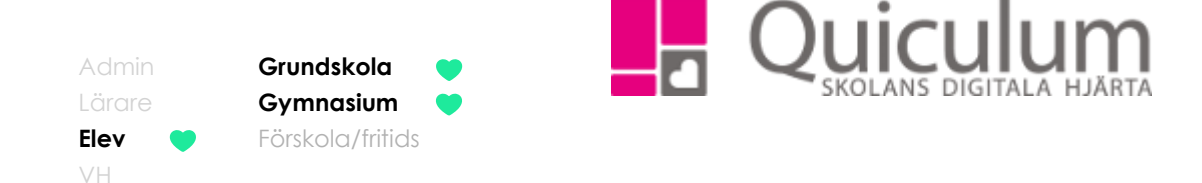

# <span id="page-20-0"></span>Betyg

*Denna lathund beskriver hur du kan se dina betyg*

- 1. Gå till **elevkortet**.
- 2. Klicka på **Studieplan**
- 3. I kolumnen betyg kan du se de betyg du fått i respektive ämne/kurs.
- 4. Är fältet tomt har kursen/ämnet ännu inte betygsatts av lärare.

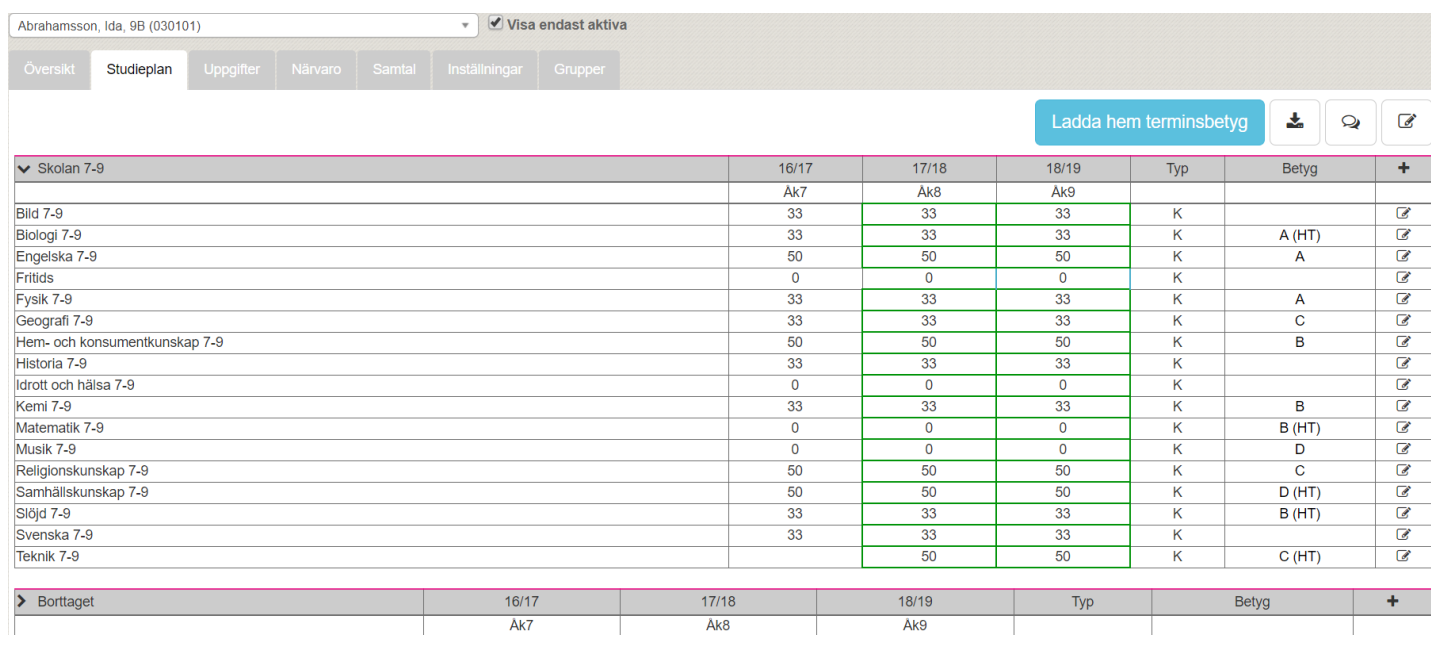

5. Du kan även välja att ladda hem terminsbetyget genom att klicka på den blå knappen "Ladda hem terminsbetyg"

*Skolan väljer själva under vilken period det ska vara möjligt för användarna att ladda hem terminsbetyget.*

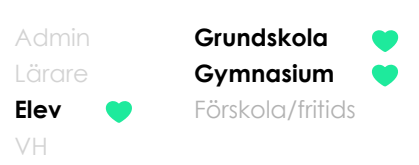

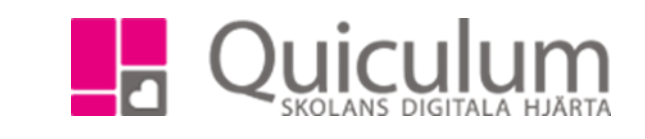

# <span id="page-21-0"></span>Se omdöme och bedömningar

*Omdömet som läraren sätter för de olika ämnena/kurserna blir synliga på elevkortet. Läraren kan själv bestämma om omdömet ska vara synligt för eleven eller inte, vissa elever kan ha omdömet synligt medan andra inte har det.*

#### <span id="page-21-1"></span>a) Se omdöme

- 1. Gå till **elevkortet**
- 2. Under fliken **Översikt** kan du se dina omdömen
- 3. För att se en eventuell lärarnotering håll muspekaren omdömesrutan.

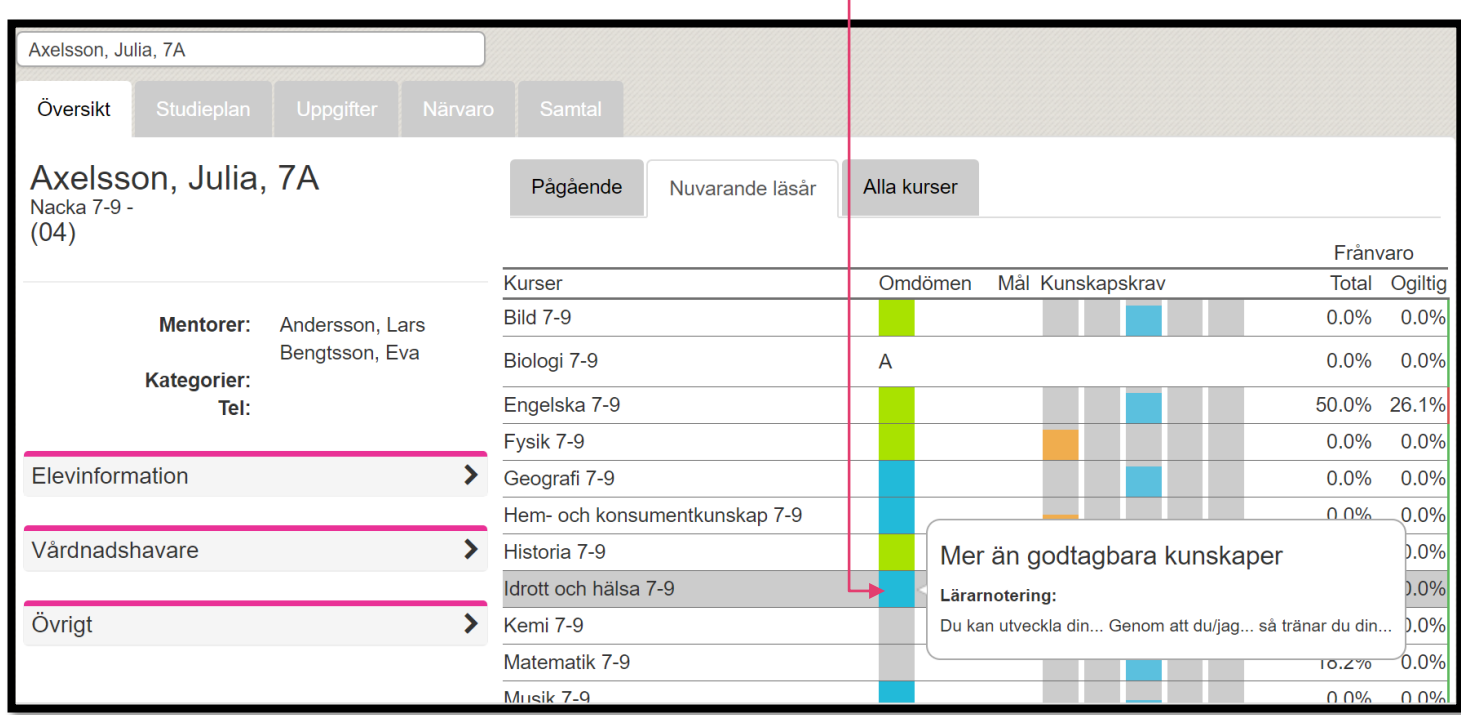

#### *Fortsättning nästa sida*

**Alla eventuella exempelnamn är fiktiva. Cancella aventuella exempelnamn är fiktiva.** Quiculum

018-430 09 00[, support@quiculum.se](mailto:support@quiculum.se) Copyright © 2014 [Quiculum AB](http://www.quiculum.se/)

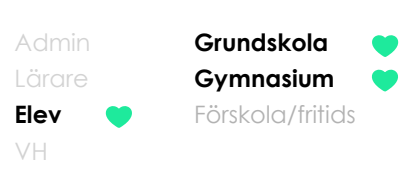

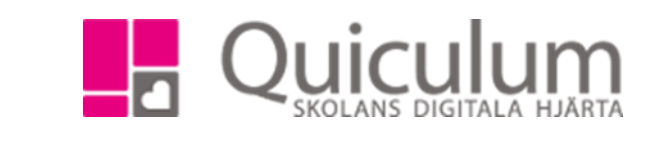

#### <span id="page-22-0"></span>b) Se bedömningar

- 1. För att se aktuell bedömning i en kurs, -klicka på kursen
- 2. Här kan du se de kunskapskrav som läraren stämt av mot i Bild 7-9
- 3. I detta exempel har läraren stämt av mot E-nivån. Vi kan se att det gäller ett arbetsområde under rubriken "typ" (A= Arbetsområde U= Uppgift)

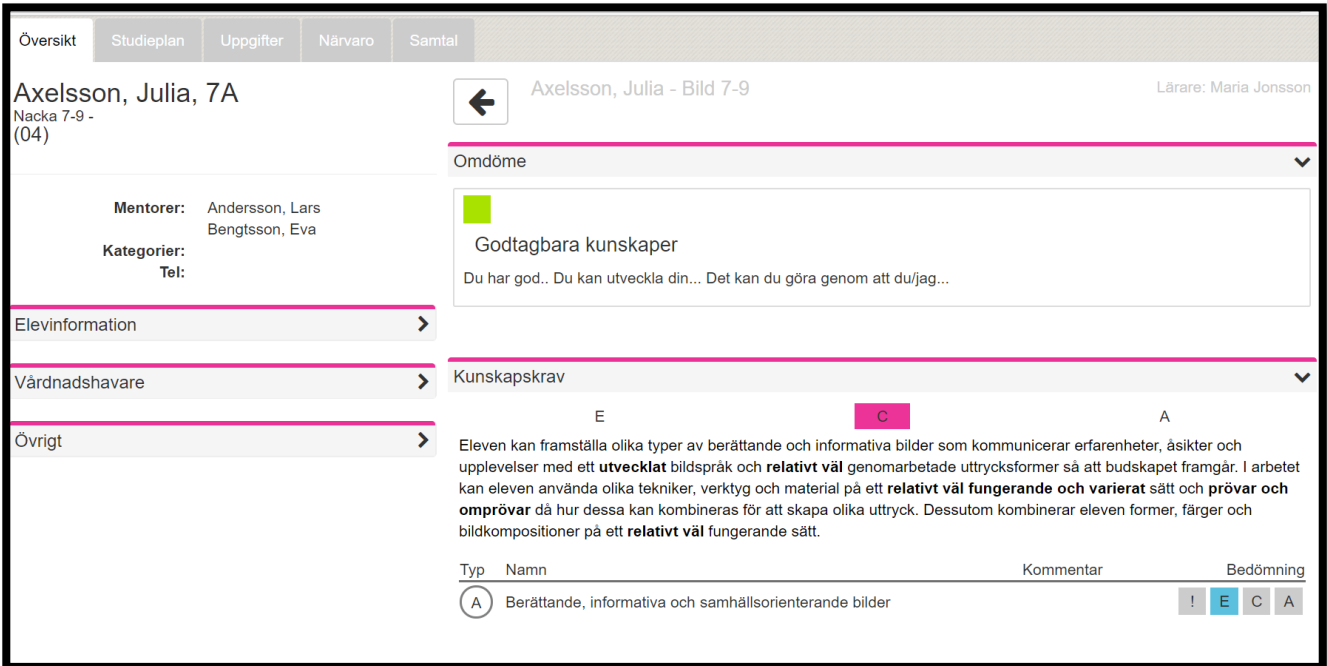

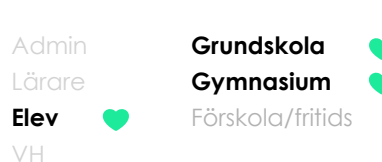

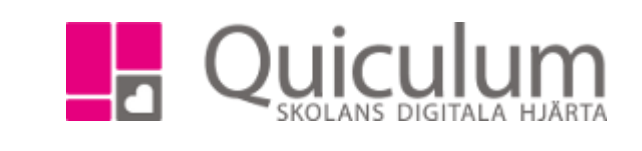

### <span id="page-23-0"></span>Mitt schema

- 1. När du loggat in i Quiculum kan du se ditt schema på startsidan.
- 2. I den gråa rubriken finns två knappar, en exportknapp för att exportera ditt schema och en hus-symbol. Om du bläddrar mellan de olika veckorna på pilarna och sen vill komma tillbaka till aktuell veckas schema, klickar du på hus-symbolen.
- 3. För att få förklaring på av de olika "Närvarobockarna" betyder, håll muspekaren över dom. Ytterligare förklaring finns längst ner i detta dokument.
- 4. Om undervisande lärare har valt att lägga till lektionsinfo, syns den informationen under gruppens namn
- 5. Vill du se mer information om ett lektionstillfälle klickar du på lektionen i schemat.

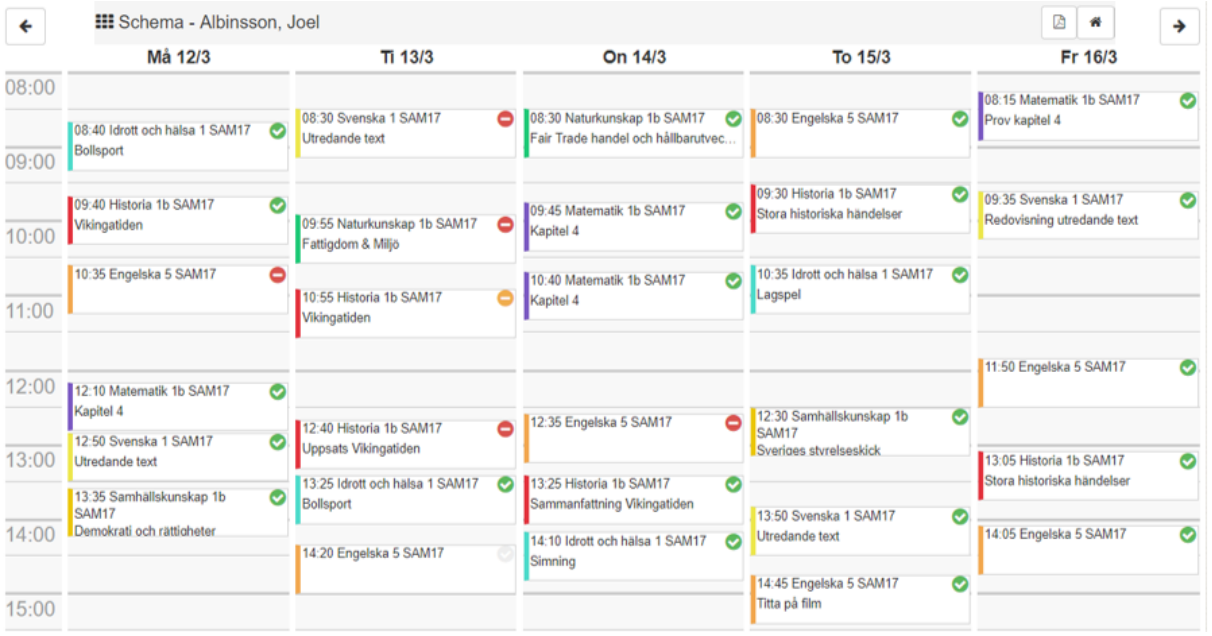

#### *Fortsättning nästa sida*

**Alla eventuella exempelnamn är fiktiva.** Cuiculum

018-430 09 00[, support@quiculum.se](mailto:support@quiculum.se) Copyright © 2014 [Quiculum AB](http://www.quiculum.se/)

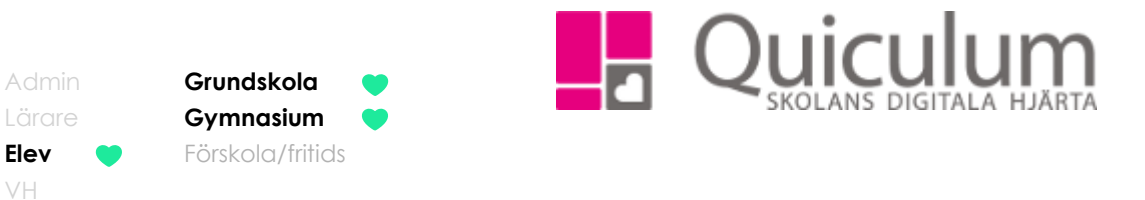

6. Under fliken översikt kan du se information om i vilken lokal lektion ska vara samt vilka lärare som har lektionen.

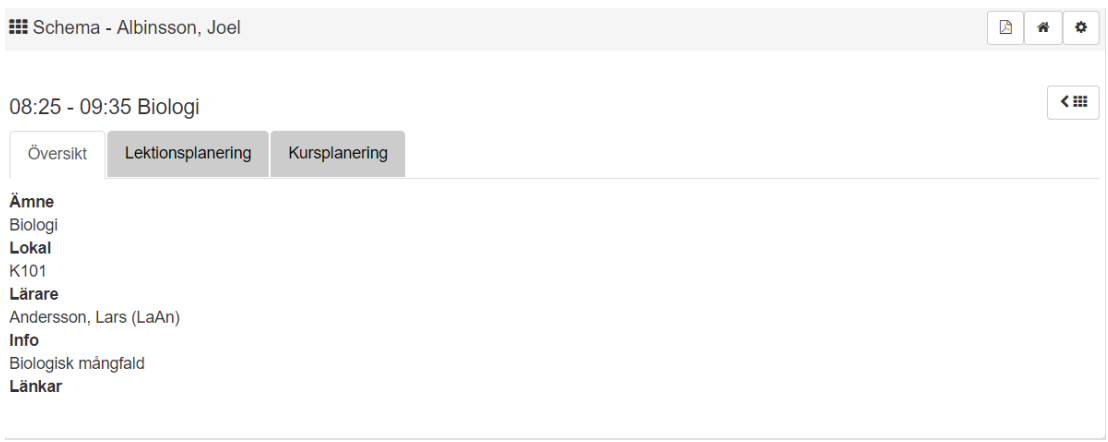

7. Klickar du på fliken lektionsplanering kan du se ytterligare information om lektionstillfället om läraren valt att skriva någon lektionsinfo.

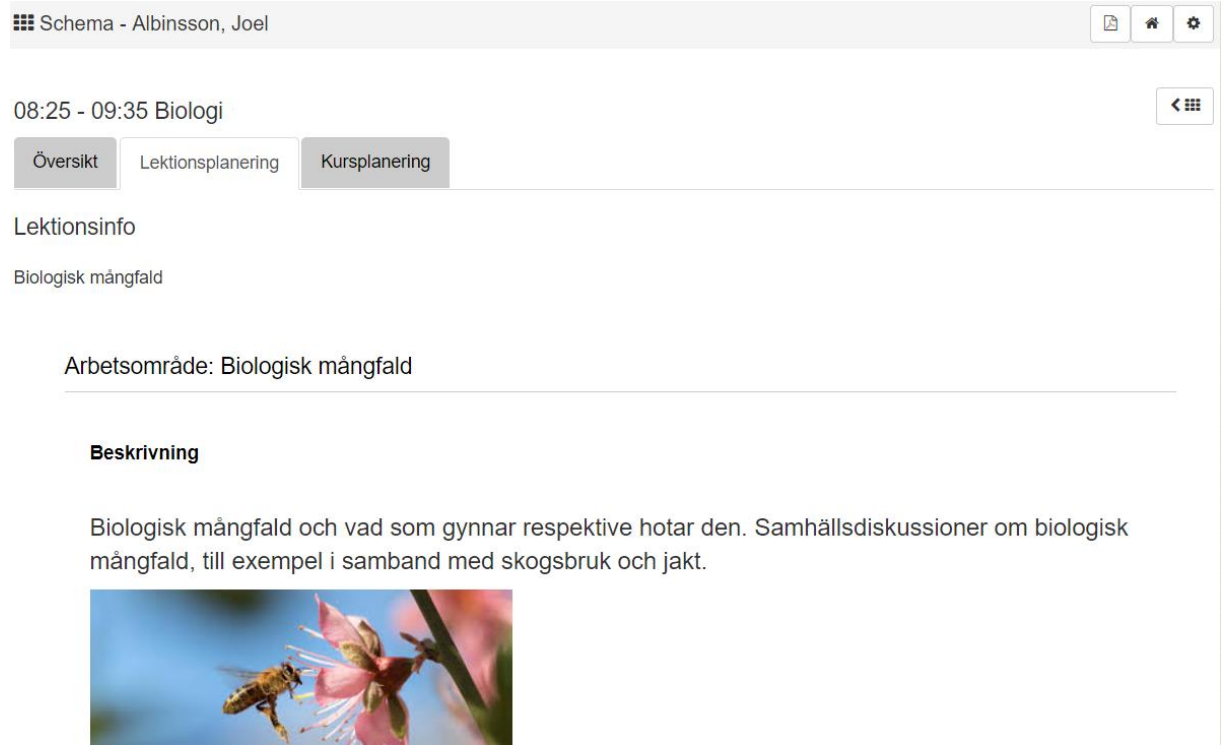

#### *Fortsättning nästa sida*

8. På fliken "kursplanering" kan du se kursplaneringen som läraren skapat för kursen.

**Alla eventuella exempelnamn är fiktiva. Cancella aventuella exempelnamn är fiktiva.** Quiculum

018-430 09 00[, support@quiculum.se](mailto:support@quiculum.se) Copyright © 2014 [Quiculum AB](http://www.quiculum.se/)

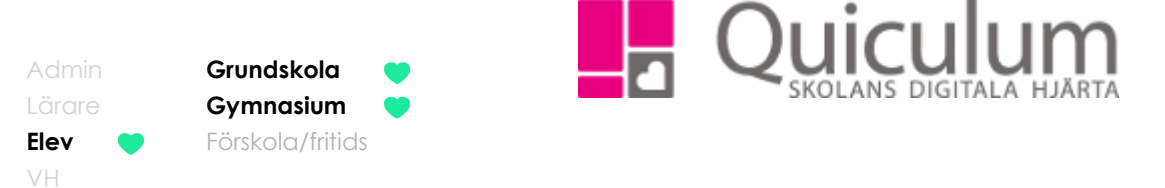

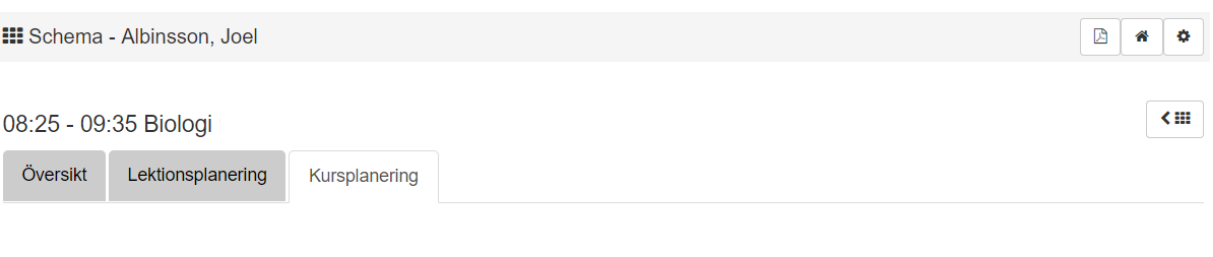

#### **Biologi**

#### **Beskrivning**

Människans påverkan på naturen lokalt och globalt. Möjligheter att som konsument och samhällsmedborgare bidra till en hållbar utveckling

Arbetsområden

- **Biologisk mångfald**
- « Människans påverkan på naturen
- 9. För att återgå till ditt schema klickar du på schemasymbolen eller hussymbolen

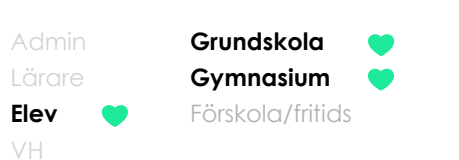

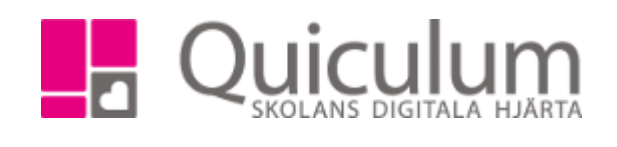

De olika närvarobockarna kan betyda olika saker. Håll över närvarobocken för att se dess betydelse.

Här visas en **standardlista** med alla de olika betydelser som finns, från grundskola till vuxenutbildning. **(Närvarobockarnas betydelse kan skilja sig mellan skolorna)**

Närvaro/annan skolaktivitet/apl Anmäld frånvaro/ beviljad ledighet/Vab Ej anmäld frånvaro/sen ankomst/utvisad Ej rapporterad (Läraren har inte tagit närvaro på lektionen)